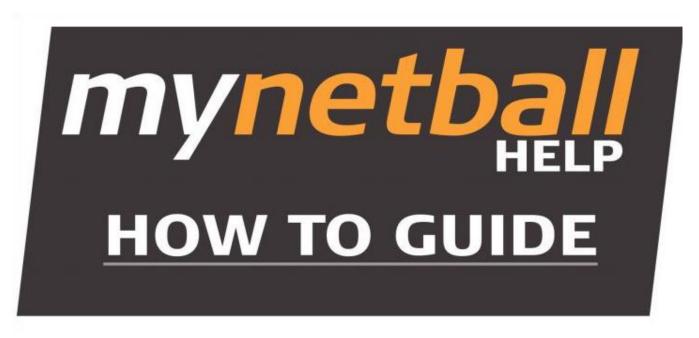

These instructions have been put together to guide the **Association** through the Online Team Nomination process for the **Regional League Competition 2021**.

Please use the following URL to login into the MyNetball system http://admin-netball.resultsvault.com/

They are simple to follow and easy to use, however Netball NSW are here to help should you need the support.

Email: <a href="mailto:support.system@netballnsw.com">support.system@netballnsw.com</a> or your Regional Manager

Updated 16 December 2020

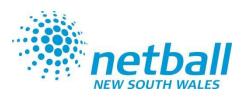

# Team Nomination – Organisation Team Manager

To be begin ensure you have **'Participation'** ticked for the mode you are working in

- > Teams (tab)
- Organisation Team Management
- Select Add New Team
- Create a team name for all teams that will be entered into the competition

ie: 2021 Orange Regional League team 1 (teams created will appear each year in your Participation team management list, so it is recommended that a year is used in the team name, to differentiate teams each year)

- Select Save after each team is entered
- Once complete, select 'Back to Team Manager'

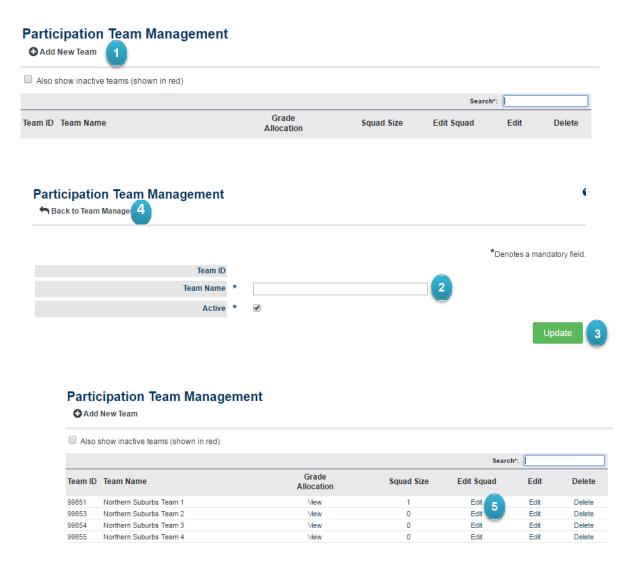

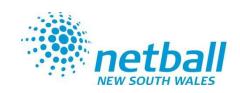

## Team Nomination – Organisation Team Manager - Selecting the team

Select Edit Squad
 (click the pen in the edit squad column of the row of the team you are wishing to select the team for)

#### 6. Search

- enter the surname in the box and hit enter
- Select all players that are registered in the team by clicking onto the + symbol.
- if the available player list is not showing, you may need to select the blue preview box this should populate the available player box.

#### note:

- All players selected in team must have a player role with your association to be able to be found and selected into the relevant team
   All players must be registered with Netball NSW in 2021.
- 7. Hit **Save** once all players are listed.
- Select back to entity team management

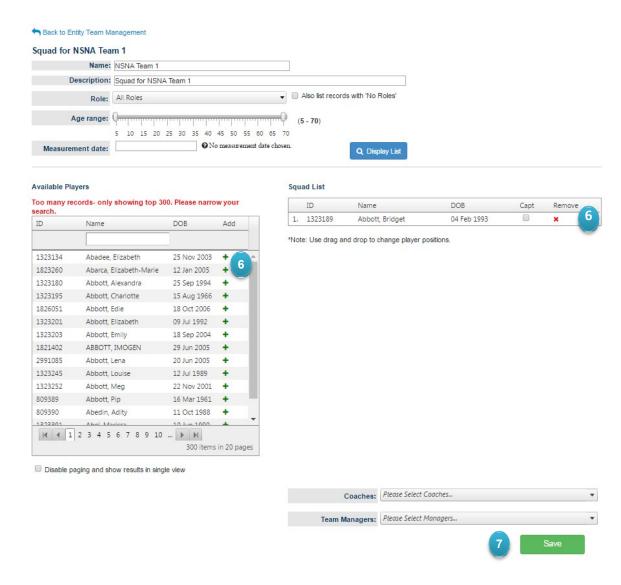

### Team Nomination - Enter Teams

- > **Teams** (tab)
- > Team Nomination/Lodge Team
- Select the relevant Competition that you are nominating for from the Team Nomination drop down list (ie: 2021 Regional League – Northern Inland) Select GO.
- 2. Select the **Team Entry** Tab.
- 3. Select Add New Team Entry
- **4. Entry Category:** Select the requested Regional League division from the drop down list.
- **5. Predefined Team:** Select the relevant team for this division from the drop down list.
- Team Name: your association name should appear, DO NOT change this.
- 7. Comment/Grading Request: enter relevant grading information (keep this to a minimum)
- 8. Select **Confirmed (only)**

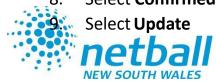

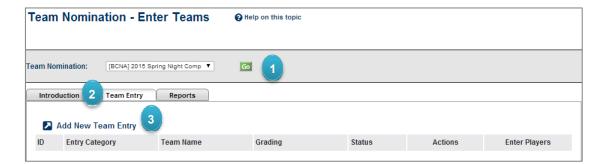

| Team Nomination Edit       |                                      |                |
|----------------------------|--------------------------------------|----------------|
| Team Nomination Detail     | 5                                    |                |
| Submission ID              | 69909                                |                |
| Entry Category             | DOOLEYS Metro League Division 1      | ▼ 4            |
| Predefined Team            | NSNA Team 1                          | ▼ 5            |
| Team Name                  | Northern Suburbs Netball Association | 6              |
| Comment/Grading<br>Request | 7 players from 2016 NSNA Metro Div 1 | 7              |
| Status                     | Provisional Confirmed Withdrawn      |                |
|                            |                                      | 8 Update Close |

### **Team Nomination Grading Report**

- > Teams (tab)
- Reports
- > Team Nomination Grading Report
- Nomination Group: Select the relevant Competition (2021 Regional League) from the drop down list.

Go further down the page to 'Generate Grading Report'

**2. Season:** select the correct year

(your competition year must have been set to 2021 for the season 2021 to appear)

- 3. Nomination Form: Select the relevant Competition (2021 Regional League) from the drop down list.
- **4.** Category: Leave as 'all'
- 5. Player history:

Select 2020 history here.

(playing history for each player in 2020, where the competition was managed through MyNetball should appear)

- 5. Select **Download PDF** (do not select Excel).
- 6. Save this file and submit it by email, and complete the Regional League online team entry form.

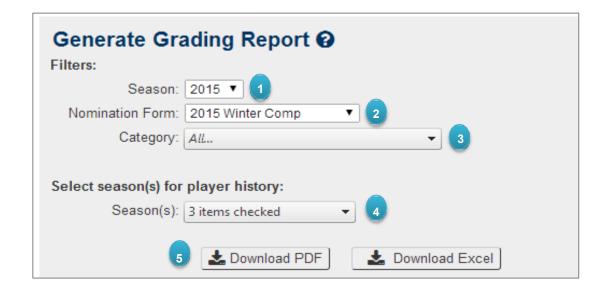

|          |               |                      |        |            | Past Experience |                                          |             |                           |
|----------|---------------|----------------------|--------|------------|-----------------|------------------------------------------|-------------|---------------------------|
|          |               |                      |        |            | Comp 1          |                                          | Comp 2      |                           |
|          | ID#           | Name                 | REP    | D.O.B      | Year            | Grade   Team   Finish                    | Year        | Grade   Team   Finish     |
| 1        | 1330577       | Armitage, Alyson     |        | 19/12/1996 | 2014 (MN)       | B3 [BCNA]   Blacktown West 2   4         | 2012 Winter | B4   Blacktown West 2   5 |
| 2        | 1330587       | Armitage, Fiona      |        | 03/12/1977 | 2012 Winter     | B4   Blacktown West 2   5                |             |                           |
| 3        | 1336653       | Barber, Belinda      |        | 10/02/1979 | 2014 (MN)       | C2 [BCNA]   Blacktown West 3   4         | 2013 Winter | C2   Blacktown West 2   7 |
| 4        | 1413118       | Ezzy, Megan          | 1 3    | 26/06/1996 | 2012 Winter     | 17 Div 1   ZODIACS 4   5                 |             |                           |
| 5        | 1423258       | Fraser, Jessica      | - 1    | 31/01/1995 |                 |                                          |             |                           |
| 6        | 1446406       | Harrington, Juliette |        | 21/05/1996 | 2014 (MN)       | B3 [BCNA]   Blacktown West 2   4         | 2013 Winter | A3   Blacktown West 1   3 |
| 7        | 1484119       | Knox, Kristy         |        | 18/12/1992 | 2014 (MN)       | C2 [BCNA]   Blacktown West 3   4         | 2013 Winter | C2   Blacktown West 2   7 |
| 8        | 1528076       | Montague, Nicole     |        | 23/05/1986 | 2012 Winter     | B4   Blacktown West 2   5                |             |                           |
| 9        | 1403306       | Willmott, Alissa     |        | 18/10/1984 | 2014 (MN)       | C2 [BCNA]   Blacktown West 3   4         | 2013 Winter | C8   Blacktown West 5   3 |
| 10       |               |                      |        |            |                 | 31 31 31 31 31 31 31 31 31 31 31 31 31 3 |             |                           |
| 11       |               |                      | $\Box$ |            |                 |                                          |             |                           |
| 12       |               |                      | $\Box$ |            |                 |                                          |             |                           |
| 11<br>12 | Registrations | i                    |        |            |                 |                                          |             |                           |
|          |               |                      |        |            |                 |                                          |             |                           |
| +        |               | E                    |        |            |                 |                                          |             |                           |
| _        |               |                      | +      |            |                 |                                          | _           |                           |